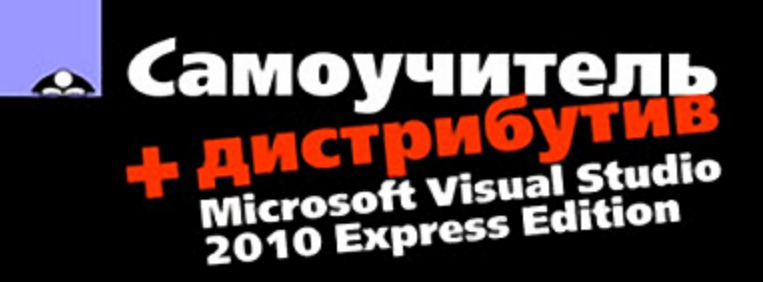

#### Алексей Дукин, Антон Пожидаев

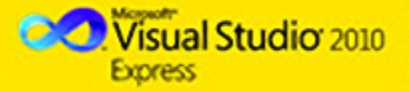

Разработка интерфейса приложения

Работа с файлами и организация печати

Объектно-ориентированное программирование

**Управление данными с помощью ADO.NET** 

**Применение Web-сервисов** при создании интернет-приложений

Использование графических возможностей GDI+

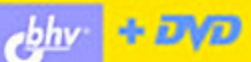

#### УДК 681.3.06 ББК 32.973.26-018.2

Д81

#### Дукин, А. Н.

 Д81 Самоучитель Visual Basic 2010 / А. Н. Дукин, А. А. Пожидаев. — СПб.: БХВ-Петербург, 2010. — 560 с.: ил. + Дистрибутив (на DVD)

ISBN 978-5-9775-0512-3

Доступно и подробно описана разработка приложений в среде Visual Basic 2010. Рассмотрены основные понятия объектно-ориентированного программирования и классов, разработка программного интерфейса, работа с файлами, организация печати, методика разработки интернет-приложений, работа с графикой с использованием интерфейса GDI+, создание справочной системы и установочного компакт-диска. Большое внимание уделяется информационным системам, предназначенным для управления базами данных, а также подготовке отчетов с помощью встроенного генератора отчетов. Описаны средства отладки приложений и обработки ошибок. На компакт-диске размещен дистрибутив пакета Microsoft Visual Studio 2010 Express Edition, содержащий Visual Basic 2010 Express Edition и другие компоненты пакета.

Для начинающих программистов

УДК 681.3.06 ББК 32.973.26-018.2

#### Группа подготовки издания: Главный редактор Екатерина Кондукова

Зам. главного редактора Игорь Шишигин Зав. редакцией Григорий Добин Редактор Анна Кузьмина Компьютерная верстка Ольги Сергиенко Корректор Зинаида Дмитриева Дизайн серии Инны Тачиной Оформление обложки Елены Беляевой Зав. производством Николай Тверских

Лицензия ИД № 02429 от 24.07.00. Подписано в печать 31.03.10. Формат 70×100<sup>1</sup>/<sub>16</sub>. Печать офсетная. Усл. печ. л. 45,15. Тираж 2000 экз. Заказ № "БХВ-Петербург", 190005, Санкт-Петербург, Измайловский пр., 29.

Санитарно-эпидемиологическое заключение на продукцию № 77.99.60.953.Д.005770.05.09 от 26.05.2009 г. выдано Федеральной службой по надзору в сфере защиты прав потребителей и благополучия человека.

> Отпечатано с готовых диапозитивов в ГУП "Типография "Наука" 199034, Санкт-Петербург, 9 линия, 12

# Оглавление

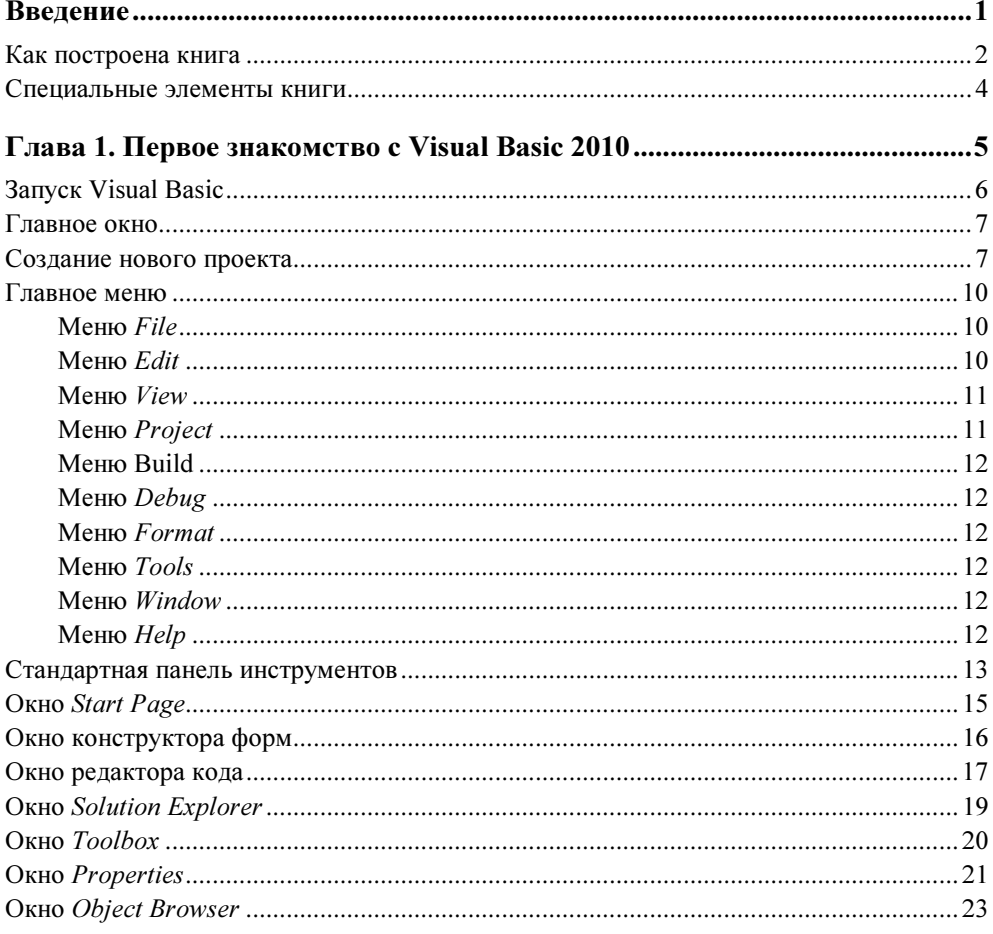

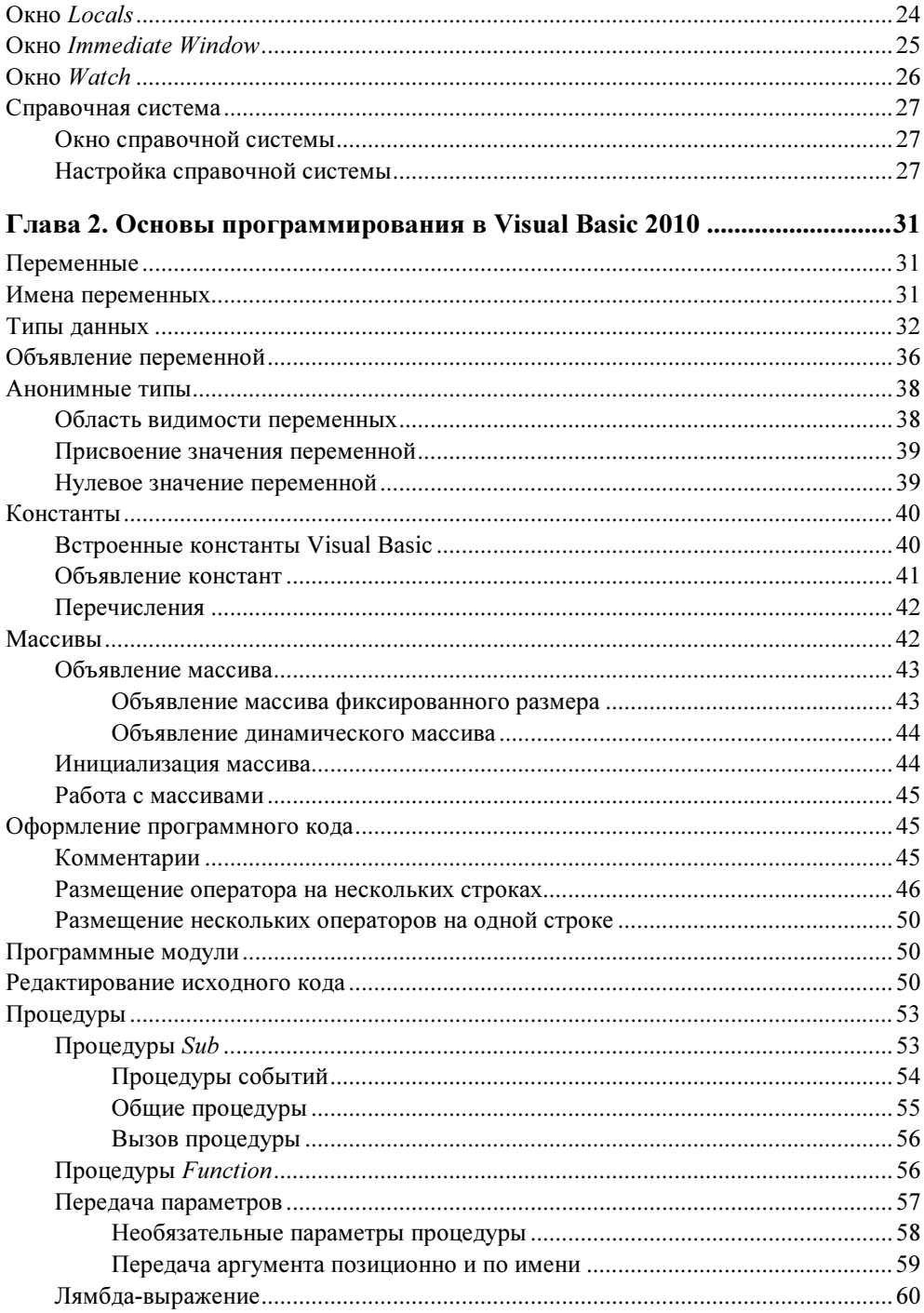

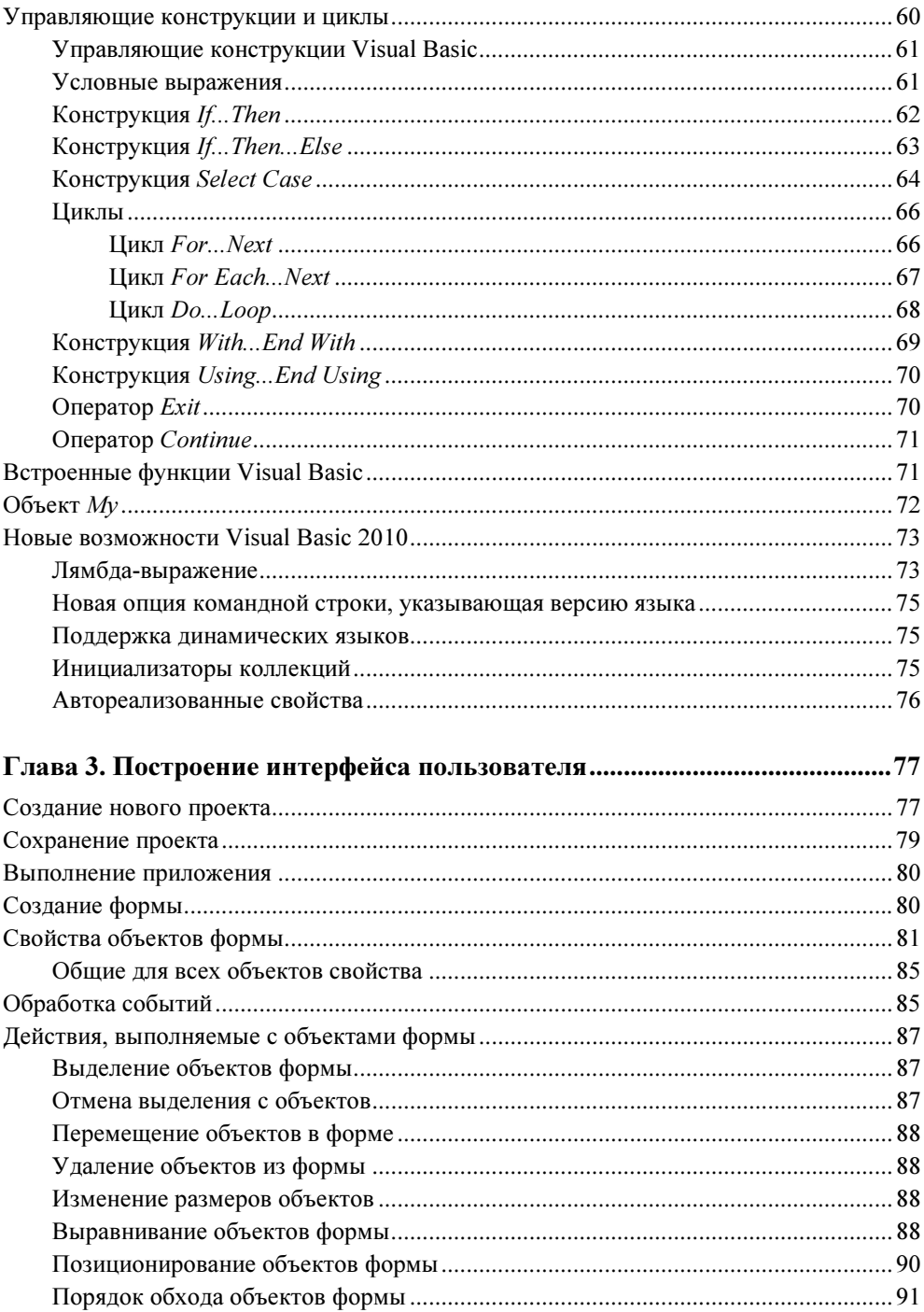

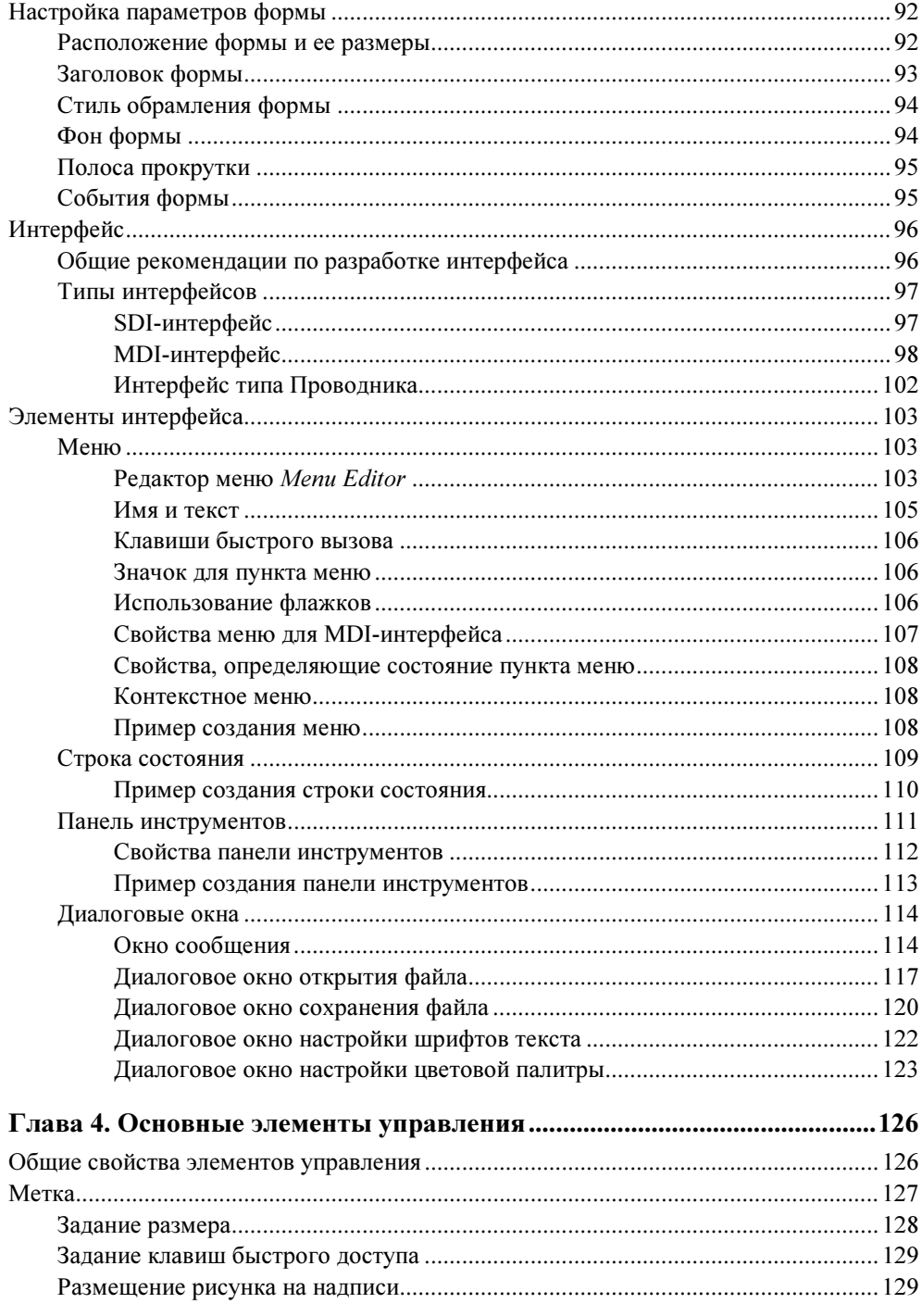

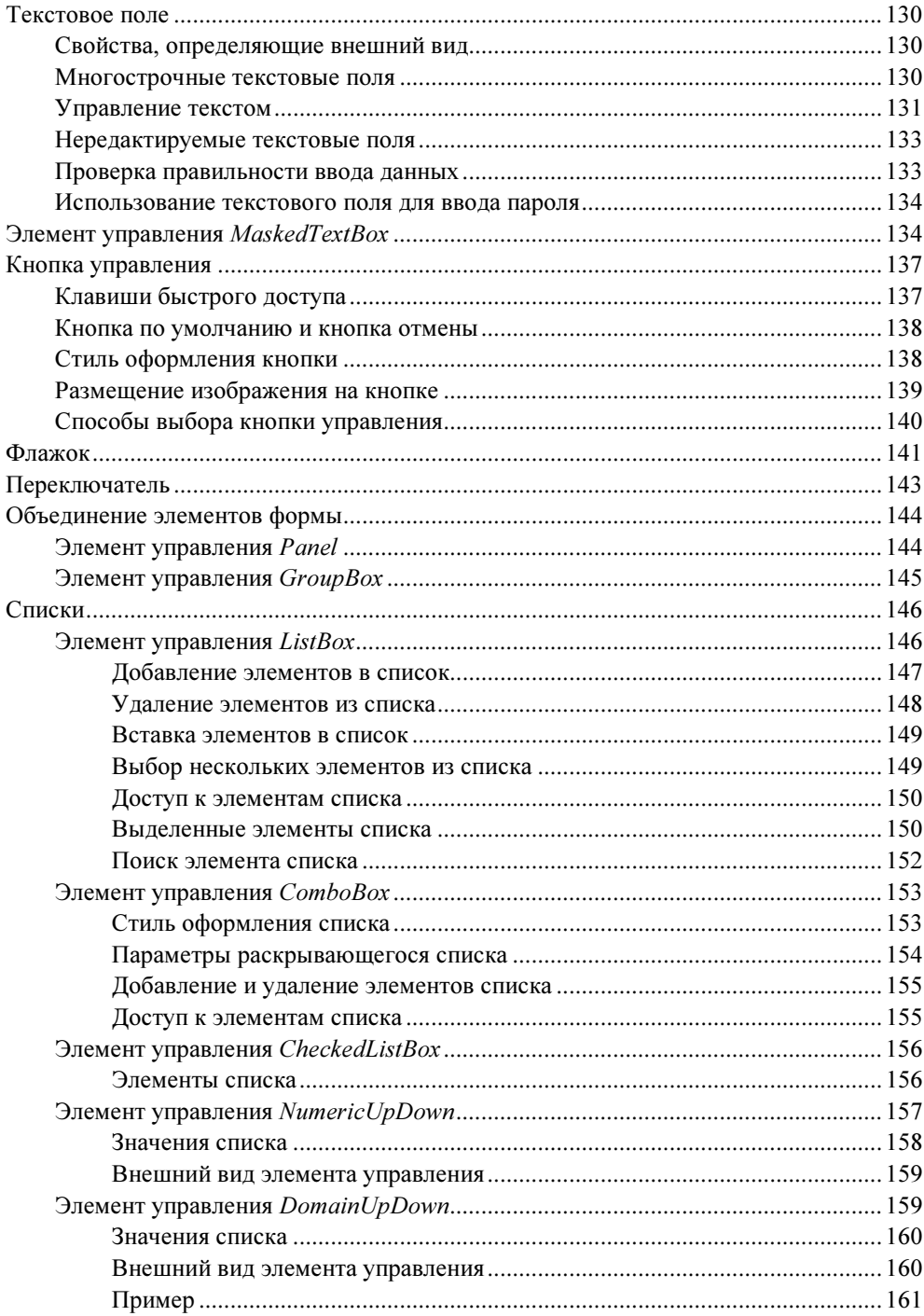

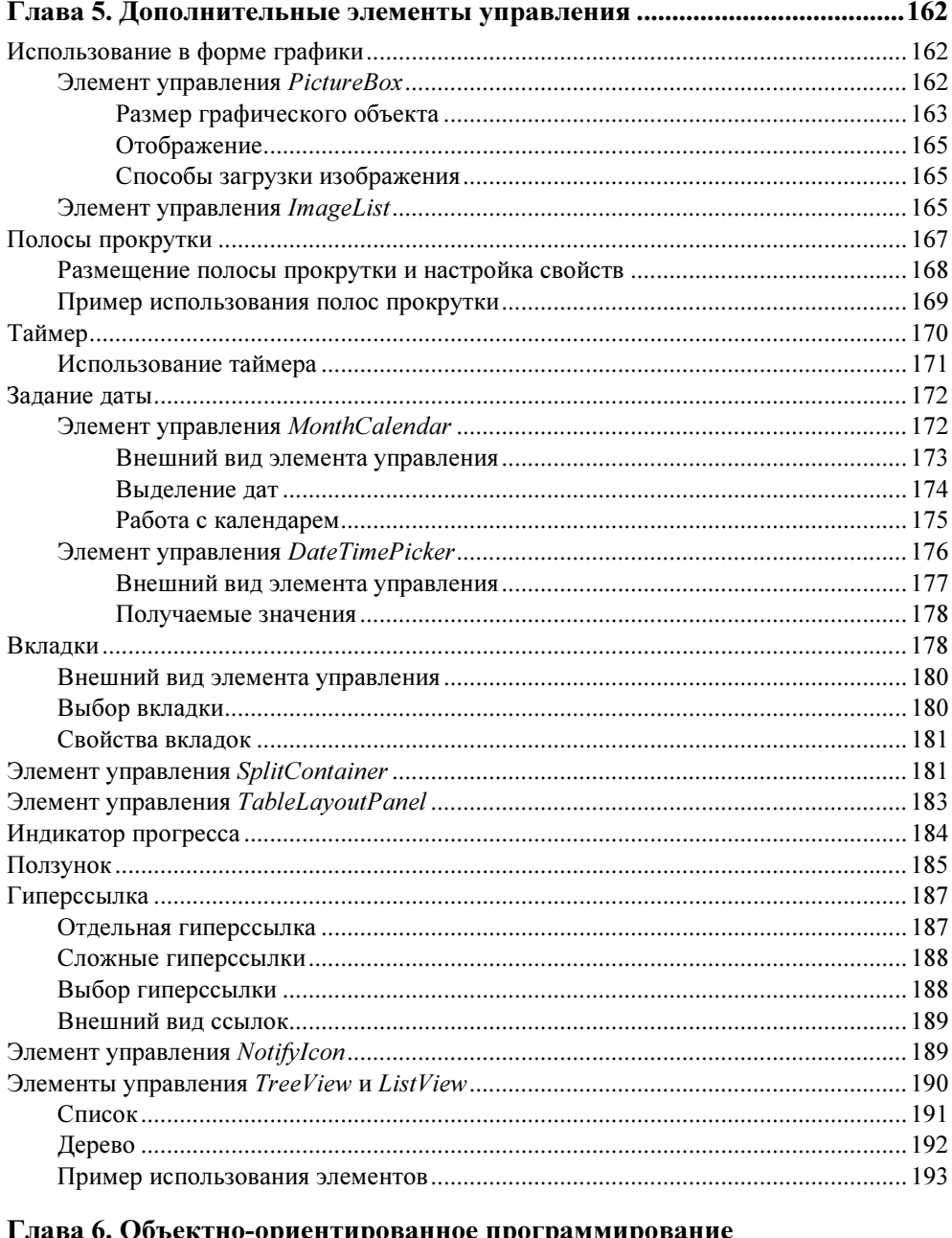

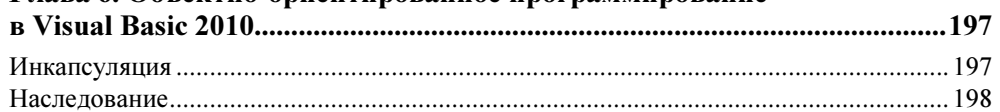

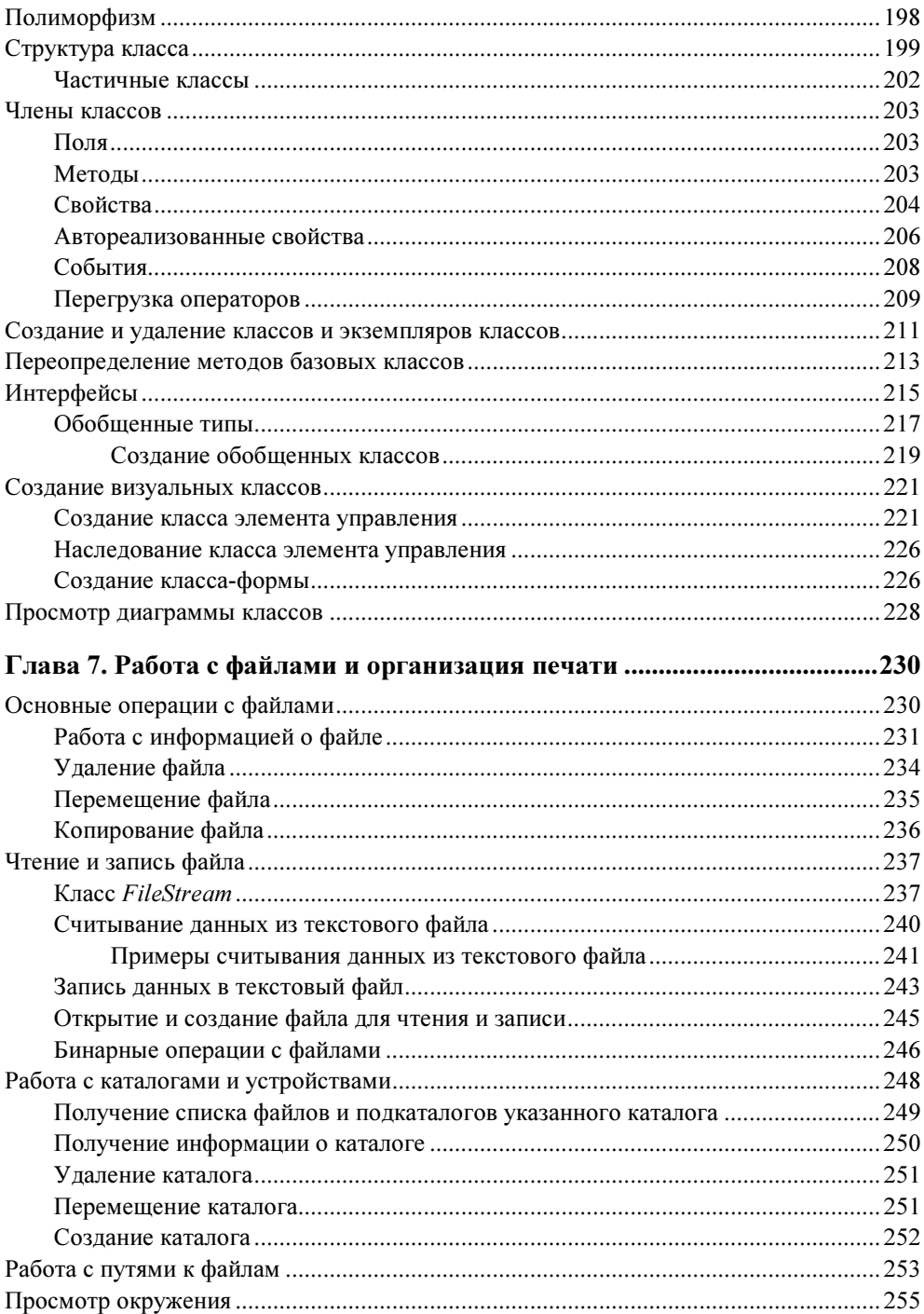

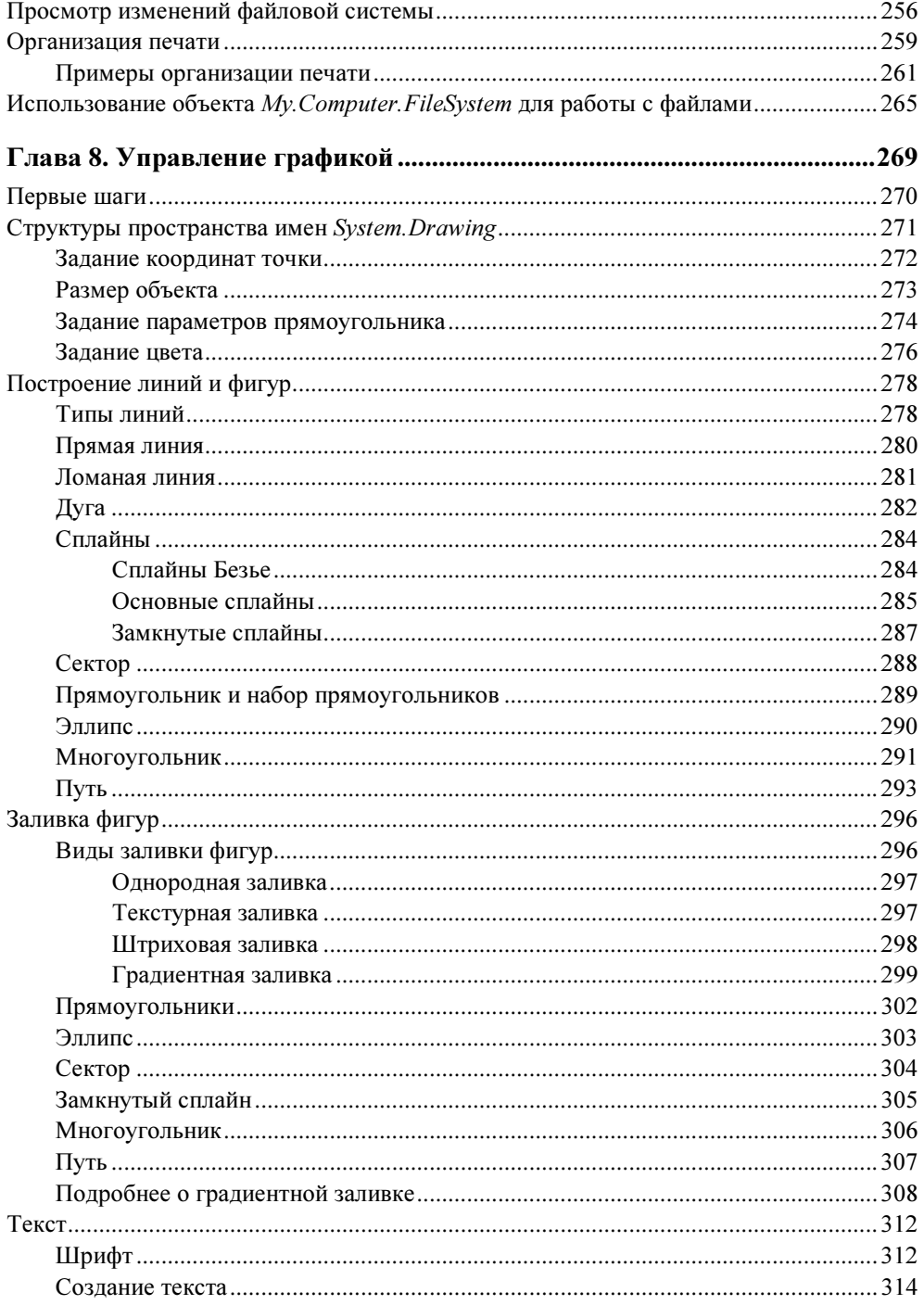

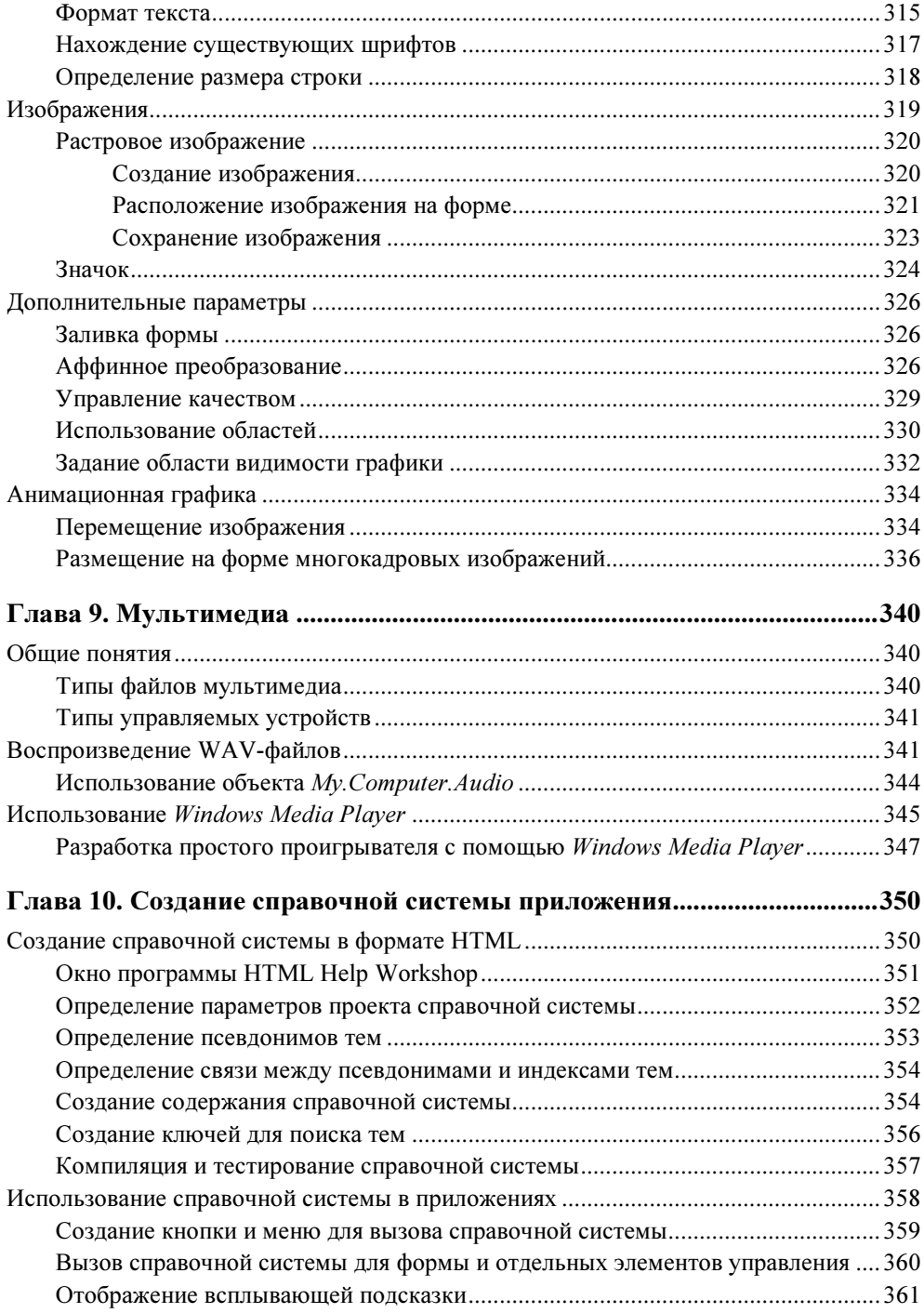

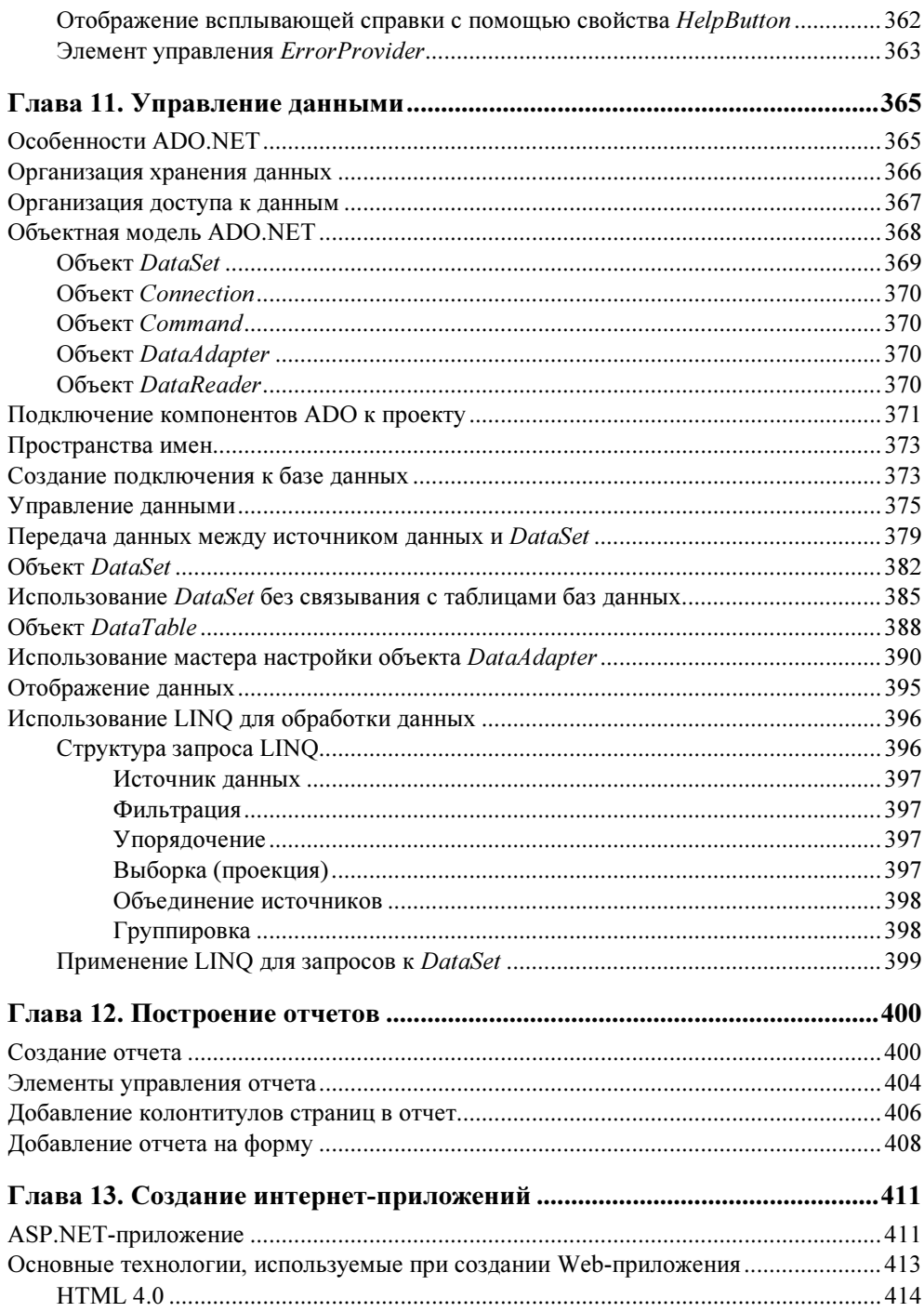

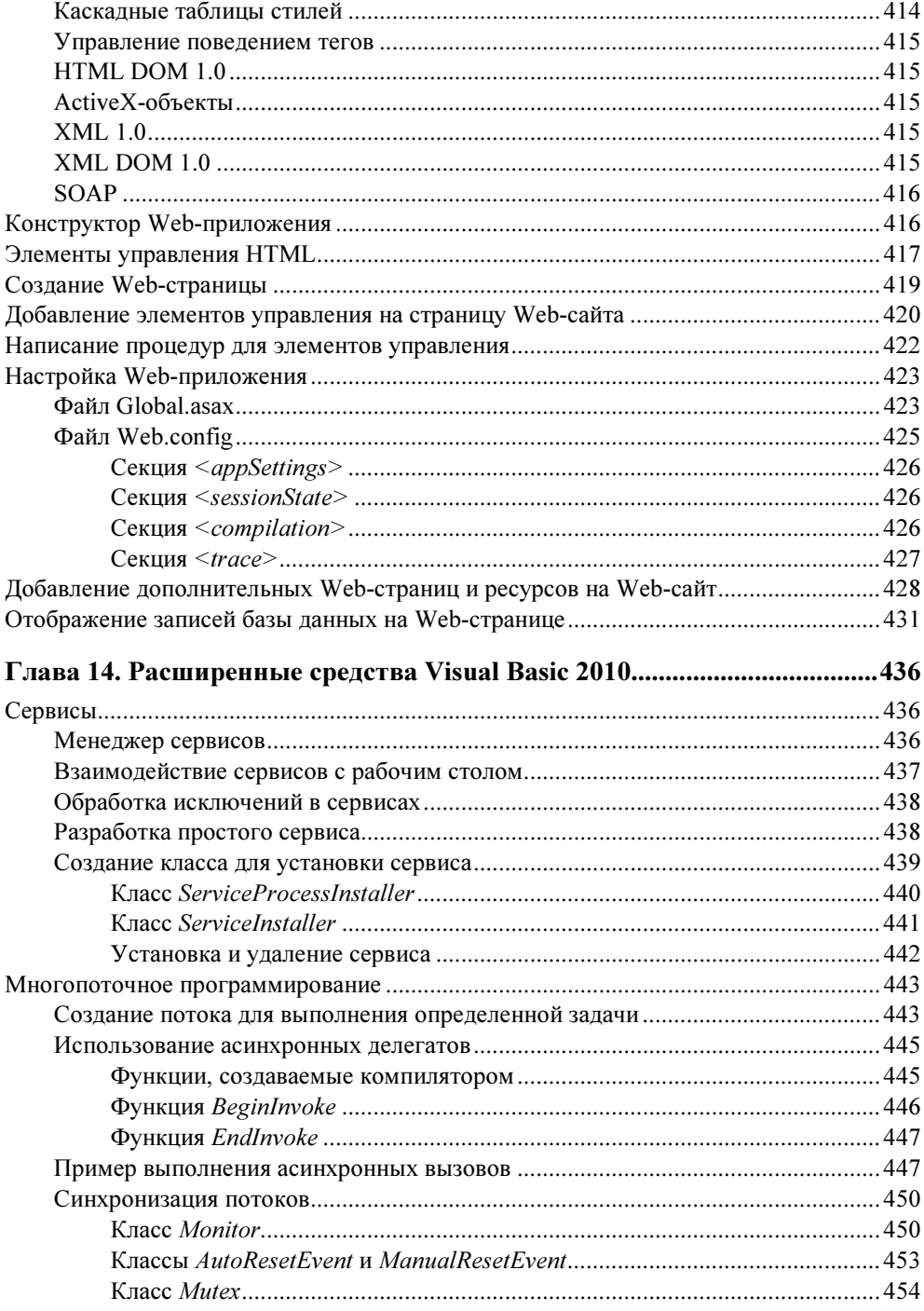

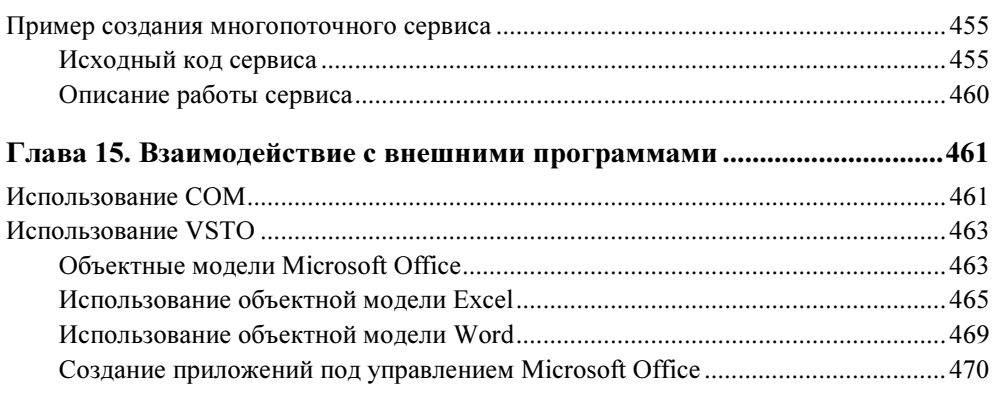

#### Глава 16. Отладка программ, обработка ошибок и оптимизация

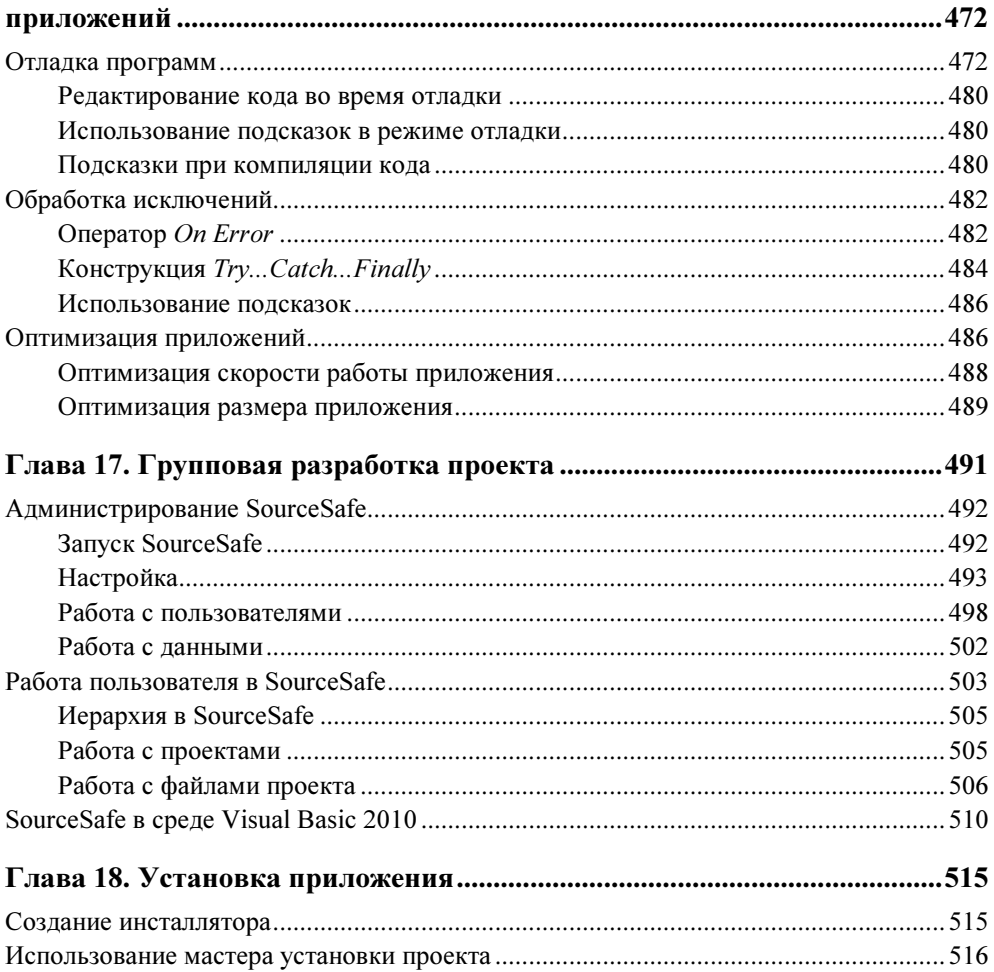

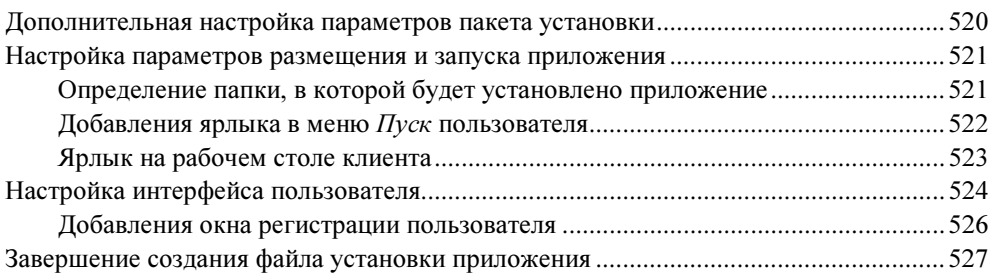

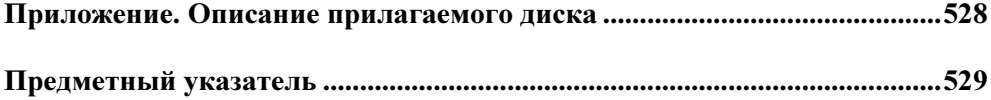

**THARA** 1

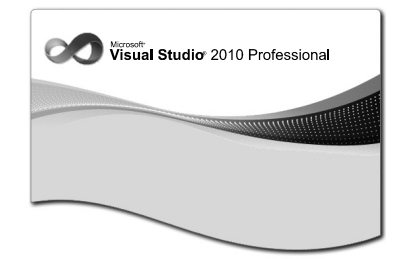

# Первое знакомство c Visual Basic 2010

Вы приступаете к работе с Visual Basic 2010. Многое из того, с чем вам придется работать (меню, панели инструментов, диалоговые окна), покажутся знакомыми, т. к. они характерны для среды Windows.

познакомимся с платформой .NET Framework. Прежде всего,  $NET$  $Framework$  это вычислительная платформа, которая упрощает разработку приложений в сильно распределенном окружении Интернета. Платформа .NET Framework предлагает следующие возможности:

- П предоставление среды выполнения кода, которая уменьшает конфликты между разными версиями языков, гарантирует безопасное выполнение кода, устраняет проблемы, связанные с переносом сред;
- П работу с различными типами приложений, размещенных как в Интернете. так и на локальном компьютере;
- П установление стандартов для поддержки платформы .NET Framework другими языками;
- □ создание непротиворечивой объектно-ориентированной среды программирования, в которой код объекта может храниться и выполняться локально, выполняться локально, но быть распределенным в Интернете или выполняться удаленно.

Платформа .NET Framework состоит из двух частей: единой среды исполнения (Common Language Runtime, CLR) и библиотеки классов. Единая среда исполнения управляет кодом во время его выполнения, обеспечивая управление памятью, потоком и удаленное управление и гарантируя безопасность. Код, генерируемый CLR, называется управляемым кодом, а код, не использующий возможности CLR, — неуправляемым. Библиотека классов является всесторонней, объектно-ориентированной коллекцией типов, которую можно использовать для разработки приложений, начиная с традиционных приложений с командной строкой и с использованием графического пользовательского интерфейса и заканчивая приложениями, использующими Web-формы и XML Web-сервисы.

### Запуск Visual Basic

Для запуска программы из главного меню Windows выполните следующие действия:

- 1. Нажмите кнопку Пуск, расположенную в нижней части экрана.
- 2. В открывшемся главном меню Windows выберите команду Программы. Появится меню данной команды.
- 3. В открывшемся главном меню выберите в меню команду Microsoft Visual Studio 2010. Появится меню данной команды.
- 4. Выберите в меню команду Microsoft Visual Studio 2010. На экране появится главное окно программы (рис. 1.1).

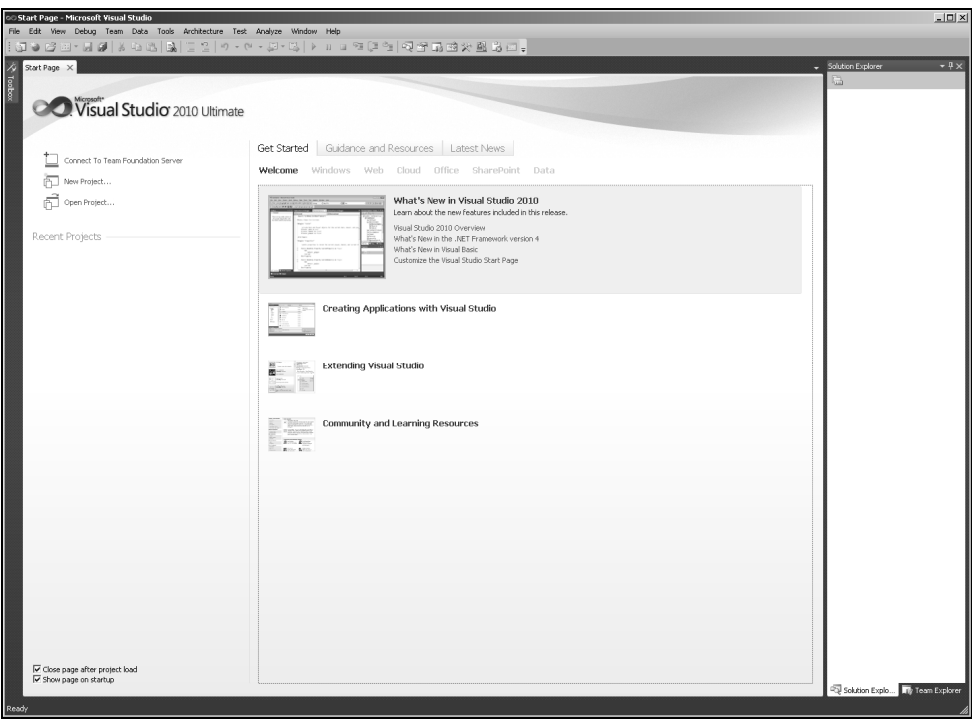

Рис. 1.1. Главное окно Microsoft Visual Studio 2010

#### Совет

Для более быстрого запуска программы можно создать на рабочем столе ярлык и назначить ему клавиши быстрого вызова. Тогда будет достаточно нажать заданную комбинацию клавиш для запуска программы. Кроме того, для удобства запуска приложения можно использовать панель Быстрый запуск системы Windows.

#### Главное окно

На рис. 1.1 показано главное окно Visual Studio 2010, каким оно выглядит после запуска программы.

В нем можно выделить несколько основных объектов: стандартная панель инструментов, окна Start Page (Начальная страница), Solution Explorer (Обозреватель решений), Toolbox (Инструментарий).

Visual Studio 2010 предоставляет в распоряжение пользователя набор самых разнообразных панелей инструментов. Эти панели инструментов содержат кнопки, назначение которых зависит от функций конкретной панели инструментов. После запуска Visual Studio 2010 на экране отображается стандартная панель инструментов.

Диалоговое окно Start Page (Начальная страница) позволяет открывать недавно использовавшиеся проекты, осуществляет поиск примеров, как из справочной системы, так и Интернета, содержит различные ссылки на сайты, которые могут помочь при работе с Visual Studio 2010.

В окне Solution Explorer (Обозреватель решений) размещаются проекты и файлы текущего решения.

Для получения подробной информации об объектах используется диалоговое окно Object Browser (Просмотр объектов). Оно позволяет искать и исследовать элементы, их свойства, методы, события, находящиеся в проектах и ссылках на них, как бы представляя собой внутреннюю библиотеку.

Для удобства разработки существует окно Toolbox (Инструментарий), отображающее элементы, используемые в проектах Visual Basic. К таким элементам могут относиться компоненты .NET и COM, HTML-объекты, фрагменты кода, текст.

В главном диалоговом окне Visual Basic могут отображаться и другие окна, но они будут рассмотрены позднее.

#### Создание нового проекта

Для создания нового проекта используется диалоговое окно New Project (Новый проект) (рис. 1.2).

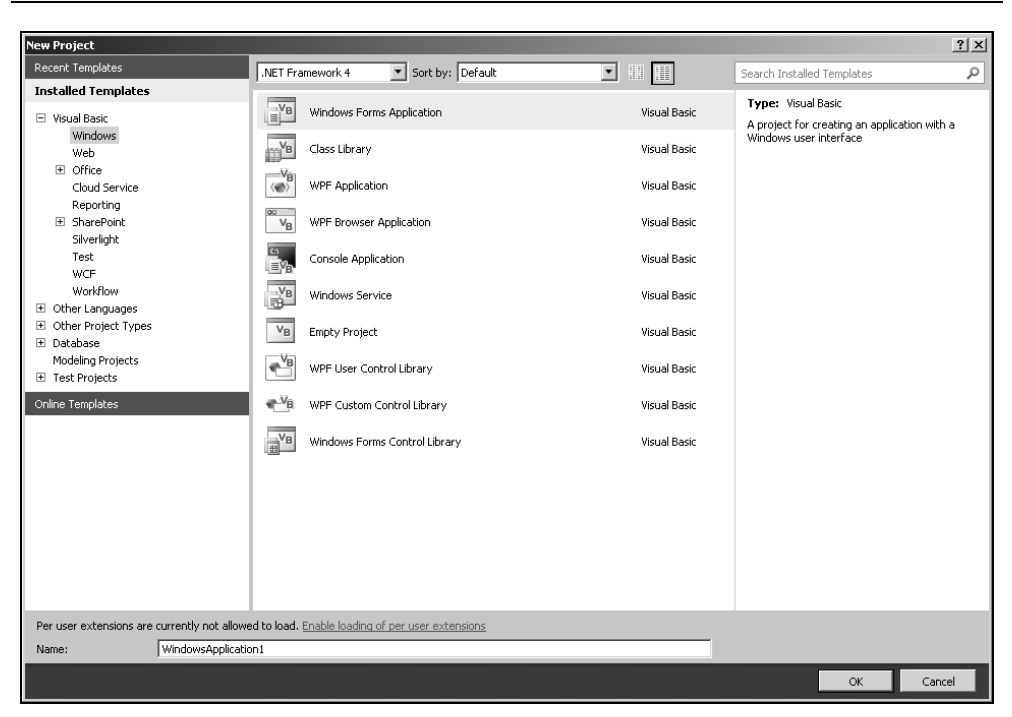

Рис. 1.2. Диалоговое окно New Project

Для его открытия выполните одно из следующих действий:

- в окне Start Page (Начальная страница) выберите ссылку Create Project (Создать проект);
- из меню File (Файл) выберите пункт New Project (Новый проект);
- $\Box$  нажмите кнопку New Project (Новый проект)  $\Box$ , расположенную на стандартной панели инструментов.

Visual Basic 2010 предлагает создание различных приложений, каждое из которых включает собственный проект и шаблоны для упрощения работы. Остановимся на основных проектах.

- **Class Library** (Библиотека классов). Создает класс или компонент, который может использоваться в других приложениях. Этот тип проекта не предполагает создания форм.
- **Console Application** (Консольное приложение). Создает приложения, которые, как правило, не поддерживают пользовательские графические интерфейсы, и представляет собой отдельный исполняемый файл.
- **I Empty Project** (Пустой проект). Создает пустой проект, содержащий только необходимую для хранения приложения структуру файлов. Какие-либо ссылки, компоненты и файлы нужно добавлять вручную.
- **I Windows Forms Application** (Windows-приложение). Предназначен для создания традиционного Windows-приложения и клиент-серверного приложения, пользовательский интерфейс для которых проектируется с помощью форм Windows. Для формы можно задавать определенные характеристики и располагать на ней различные элементы управления.
- Windows Forms Control Library (Библиотека элементов управления Windows). Является аналогом ActiveX Controls в Visual Basic 6. Позволяет создавать индивидуальные средства управления для форм Windows.
- Windows Service (Сервис Windows). Создает сервисы Windows, более известные как NT-сервисы, способные создавать исполнимые приложения. Эти сервисы могут автоматически запускаться при загрузке компьютера, быть приостановлены и перезапущены. Они не имеют пользовательских интерфейсов, а информация выводится в файл протокола. Эти сервисы идеальны для серверов, которые требуют длительной работы и не взаимодействуют с другими пользователями, работающими на том же компьютере.
- **I WPF Application** (WPF-приложение). Открывает шаблон для создания клиентского WPF-приложения.
- **I WPF Browser Application** (Браузерное WPF-приложение). Открывает шаблон для создания WPF для Web-приложений.
- **U WPF Custom Control Library, WPF User Control Library.** Создают класс или компонент, который может использоваться в других WPF-приложениях. Эти типы проекта не предполагают создания форм.

#### Замечание

WPF (Windows Presentation Foundation) — подсистема интерфейса пользователя и программный интерфейс на основе XML и векторной графики в составе .NET Framework 3.0 и выше. WPF представляет собой высокоуровневый объектно-ориентированный функциональный слой (framework), позволяющий создавать 2D- и 3D-интерфейсы.

Для построения отчетов используются проекты из пункта Reporting:

- **Crystal Reports Application** (Приложение с использованием Crystal Reports). Открывает шаблон для создания отчетов с помощью Crystal Reports.
- **B** Reports Application (Приложение для отчетов). Открывает шаблон для создания отчетов с пользовательским интерфейсом Windows.

Для интерактивного, или иначе онлайнового, поиска шаблонов необходимо в окне New Project (Новый проект) выбрать пункт Online Templates (Шаблоны в Интернете).

### Главное меню

При работе с Visual Basic 2010 можно использовать как кнопки панели инструментов, так и строку меню, расположенную в верхней части экрана, все команды которого являются иерархическими. При выборе определенной команды открывается ее подменю.

Главное меню может содержать следующие пункты: File (Файл), Edit (Правка), View (Вид), Project (Проект), Build (Сборка), Debug (Отладка), Data (Данные), Format (Формат), Tools (Сервис), Test (Тестирование), Window (Окно) и Help (Справка). Первоначально при запуске программы в меню присутствуют лишь некоторые из указанных выше пунктов. Они добавляются в меню при открытии дополнительных окон. Например, при открытии проекта в меню добавляются пункты Project (Проект), Build (Сборка), Data (Данные) и Debug (Отладка).

### Меню File

Меню File (Файл) содержит команды, связанные с доступом к файлам. Эти команды позволяют создавать новые файлы и проекты, открывать существующие, закрывать, сохранять и печатать их. Также можно добавлять новые и существующие проекты и элементы (формы, классы, файлы и т. д.) в решение.

В нижней части меню располагаются имена последних открываемых файлов и проектов, которые предоставляют возможность быстрого открытия любого из них. Последней командой меню File (Файл) является команда Exit (Выход), которая предназначена для выхода из Visual Basic.

#### Замечание

Первоначально в меню может отображаться лишь часть существующих команд. Настроить отображение пунктов меню можно с помощью диалогового окна Customize (Настроить), открываемое с помощью пункта меню Customize (Настроить) меню Tools (Сервис).

#### Меню Edit

Меню Edit (Правка) имеется во многих приложениях Windows. Команды этого меню используются при создании форм, редактировании программ.

Данное меню содержит стандартные команды редактирования: отменить предыдущую команду, вернуть предыдущую команду, вставить, вырезать фрагмент текста, выделить весь текст, удалить выделенное, а также команды поиска и замены фрагмента текста и перемещение к определенной строке.

С помощью команд пункта IntelliSense меню Edit (Правка) можно просмотреть список членов определенного класса, структуры, объединения или пространства имен и вставить в код подходящий, получить информацию о числе, типах и именах параметров методов и свойств, дописать слова, являющиеся именами методов, команд.

Команда Insert Snippet (Вставить фрагмент кода) пункта IntelliSense меню Edit (Правка) отображает иерархический список наиболее часто выполняемых задач. При выборе одного из пунктов списка в программу добавляется фрагмент кода, позволяющий выполнять указанную задачу.

Команды пункта Outlining (Скрытие) позволяют скрыть часть кода программы с помощью символа  $\overline{\mathbb{H}\cdots}$ , отменить использование этого символа, раскрыть весь код программы. Нажав на плюс рядом с этим символом, можно просмотреть скрытый код.

В данном меню также могут содержаться команды, которые позволяют выделять текст как комментарий, показывать непечатаемые символы, устанавливать перенос слов, делать все выделенные символы строчными или прописными и т. д.

### Меню View

Данный пункт меню содержит команды вызова окон среды Visual Basic. С помощью этих команд могут открываться окна редактора программного кода, конструктора формы, свойств объектов, обозревателя решений и другие окна.

Команда Toolbars (Панели инструментов) позволяет управлять отображением всевозможных панелей инструментов.

Внизу меню View (Вид) располагается команда Property Pages (Страницы свойств), открывающая окно для определения общих настроек текущего проекта.

### Меню Project

Меню Project (Проект) содержит команды, позволяющие добавлять в проект и удалять из него элементы проекта, такие как форма, программный модуль, класс, а также дающие возможность добавлять ссылки на подключаемые библиотеки.

Последней командой меню Project (Проект) является команда Properties (Свойства), позволяющая открыть окно свойств проекта.

#### Меню Build

Меню Build (Сборка) содержит команды, помогающие скомпоновать решение или проект.

### Меню Debug

В меню Debug (Отладка) расположены команды, предназначенные для отладки и запуска приложения. С помощью команд этого меню можно запустить приложение на выполнение, установить точки останова программы, осуществить пошаговое выполнение приложения, открыть специальные окна для отладки.

### Меню Format

Этот пункт меню доступен при работе в конструкторе форм. Меню Format (Формат) содержит команды, управляющие выравниванием текста и объектов, заданием размеров объектов и определением интервалов между ними. Однако при работе с различными конструкторами становятся доступными и дополнительные команды.

Внизу этого меню располагается команда Lock Controls (Блокировка элементов управления), которая позволяет сделать недоступным перемещение элементов управления и сохранить их размер. С ее помощью фиксируются все элементы управления, включая саму форму.

### Меню Tools

Меню Tools (Сервис) содержит средства для настройки среды разработки, создания макросов, а также команды запуска дополнительных утилит.

### Меню Window

В меню Window (Окно) располагаются команды, которые управляют открытыми на экране окнами. С помощью этих команд можно упорядочивать, скрывать окна и переходить из одного окна в другое. Кроме того, команды данного меню позволяют активизировать любое открытое окно.

## Меню Help

Help (Справка) — последняя команда меню главного окна. Используя команды данного меню, можно вызвать справочную систему с различными вариантами представления информации, а также получить сведения о системе.

#### Стандартная панель инструментов

В Visual Basic Express Edition содержится большое количество панелей инструментов для отладки и запуска программ, задания расположения элементов на форме и многого другого. Познакомимся со стандартной панелью инструментов (рис. 1.3), которая используется во всех режимах работы.

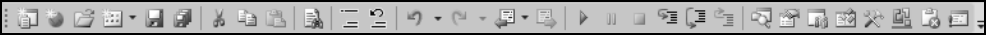

Рис. 1.3. Стандартная панель инструментов

Назначение кнопок стандартной панели инструментов описано в табл. 1.1.

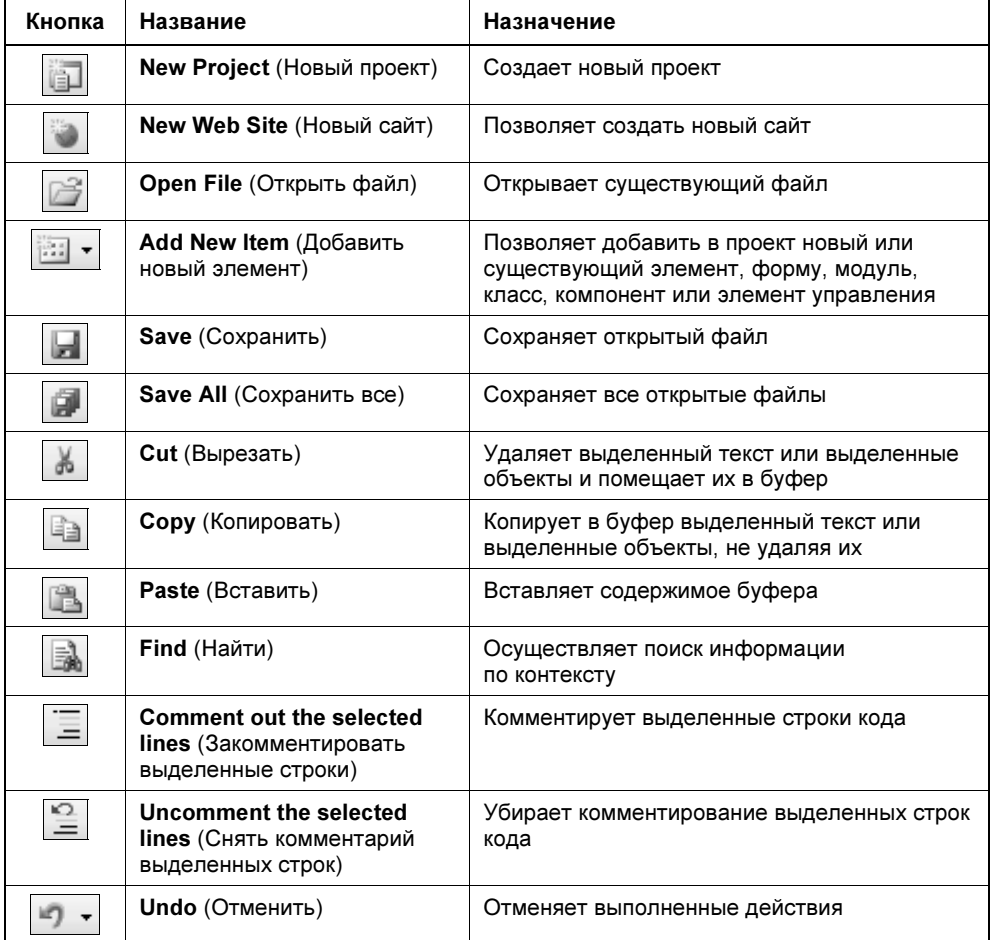

Таблица 1.1. Назначение кнопок стандартной панели инструментов

#### Таблица 1.1 (продолжение)

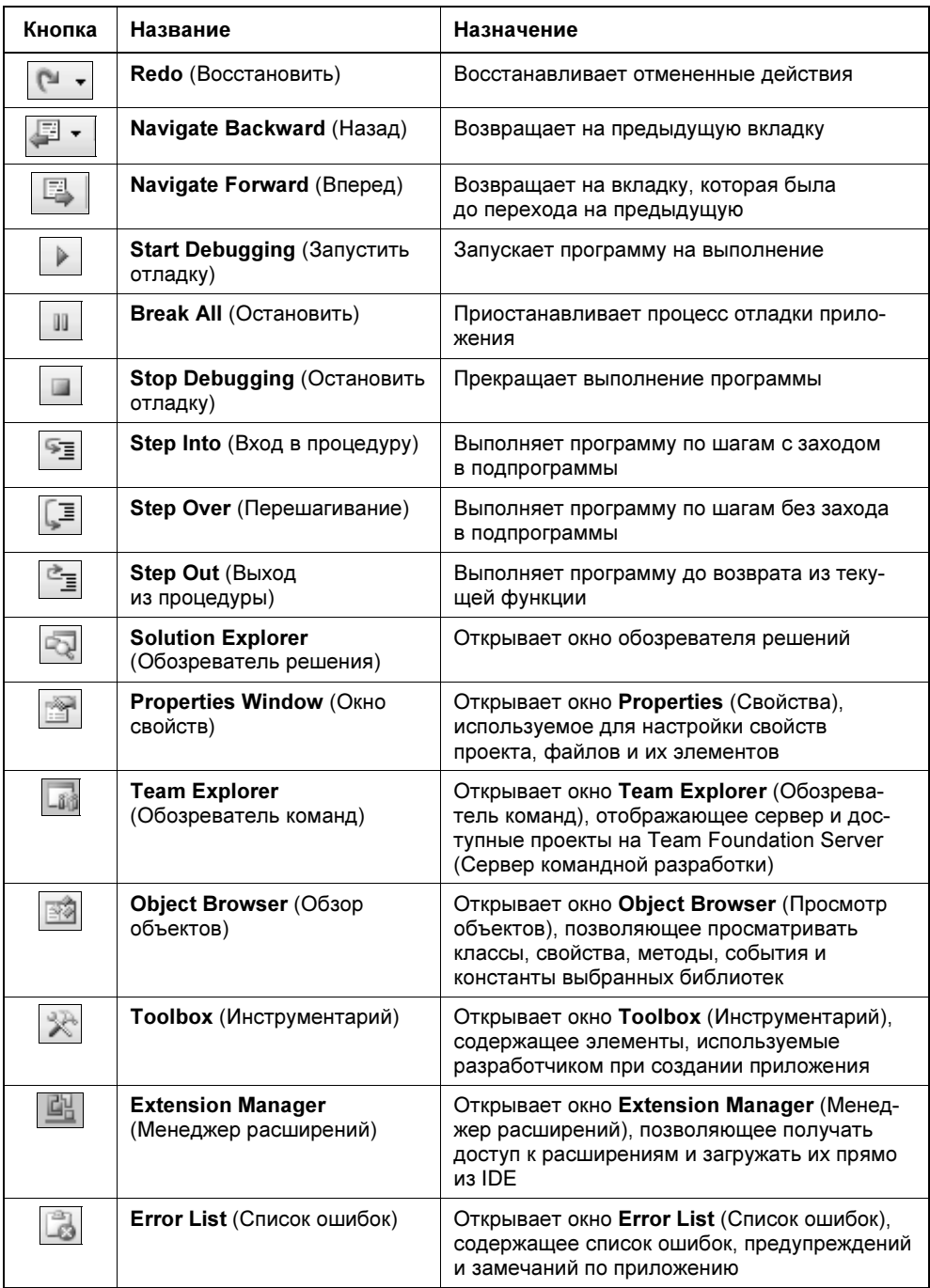